# **Construcciones geométricas en 3 dimensiones**

Edison De Faria Campos Escuela de Matemática Universidad de Costa Rica [edefaria@gmail.com](mailto:edefaria@gmail.com)

## **Palabras clave:** geometría, software educativo

## **Resumen**

El propósito de este curso es el de desarrollar actividades relacionadas con los poliedros, particularmente con los sólidos platónicos, utilizando el software de geometría dinámica Cabri 3D. La posibilidad de manipular directamente los sólidos facilita la comprensión de la estructura de los poliedros y de la relación entre ellos y sus patrones. Con el patrón del poliedro construido, el usuario puede imprimirlo, recortarlo y construir un modelo físico del poliedro.

# **Introducción**

Los estándares curriculares elaborados por el National Council of Teachers of Mathematics (NCTM, 2000) de los Estados Unidos, establecen los componentes esenciales de un programa escolar de matemática de alta calidad. Se indica en el estándar número 9 (geometría y percepción espacial) que la geometría bi y tridimensional debe de ser incluida en el currículo de la educación primaria con el fin de que el estudiante sea capaz de:

- · describir, elaborar, dibujar y clasificar figuras;
- · investigar y predecir el resultado de combinar, subdividir y cambiar figuras;
- · desarrollar la percepción espacial;
- · relacionar ideas geométricas con ideas aritméticas y de medición;
- · reconocer la geometría dentro de su mundo.

Además, en el estándar número 12 (geometría) para la educación secundaria se recomienda incluir la geometría para que los estudiantes sean capaces de:

· identificar, describir, comparar y clasificar figuras geométricas;

- · visualizar y representar figuras geométricas, prestándoles una atención especial al desarrollo del sentido espacial;
- explorar trasformaciones de figuras geométricas;
- representar y resolver problemas por medio de modelos geométricos;
- entender y aplicar proporciones y relaciones geométricas;
- llegar a reconocer la geometría como medio de describir el mundo físico.

Considero importante que los estudiantes puedan construir modelos físicos y armazones de sólidos utilizando material concreto y utilizarlos para explorar, descubrir patrones y hacer conjeturas.

El software de geometría dinámica Cabri nació en los laboratorios de investigación del Centro Nacional de la Investigación Científica (CNRS) y de la Universidad Joseph Fourier de Grenoble en Francia en 1985. El proyecto iniciado por Jean-Marie Laborde tiene como objetivo el facilitar el aprendizaje y la enseñanza de la geometría. Ahora tenemos la versión tridimensional del Cabri que nos permite construir, visualizar y manipular objetos geométricos tridimensionales: rectas, planos, esferas, conos y poliedros entre otros. Podemos crear construcciones dinámicas simples o complejas, medir objetos, incorporar datos numéricos y revisar los pasos de una construcción.

Algunas construcciones de objetos 3D

Construiremos algunos objetos geométricos para ilustrar algunas características del software (Manual, 2007). Construiremos una esfera y un poliedro en un mismo documento.

- 1. Abrir un documento nuevo (doble clic en el icono de Cabri 3D). Aparece un documento con una página con una zona de trabajo (una superficie en blanco con un plano gris en el centro).
- 2. En la barra de herramientas (parte superior) haga un clic en el icono que contiene un plano (cuarto icono) y seleccione el comando Esfera.
- 3. Ubique el ratón en algún sitio sobre el plano gris (aparece el mensaje: Esfera centrada en un nuevo punto (sobre plano)). Haga clic y arrastre el ratón libre hacia otra posición del plano (aparece el mensaje:  $\ddot{\rm o}$  y pasando por un nuevo punto (sobre plano)). Haga clic. Listo, hemos construido una esfera.
- 4. Para modificar la construcción, haga clic en el botón manipulación (primer botón con una flecha) y seleccione el centro de la esfera o el segundo punto construido (aparece el mensaje: este punto). Haga clic y arrastre el ratón, manteniéndolo presionado.
- 5. Haga clic derecho para cambiar color o bien otras características del objeto construido.

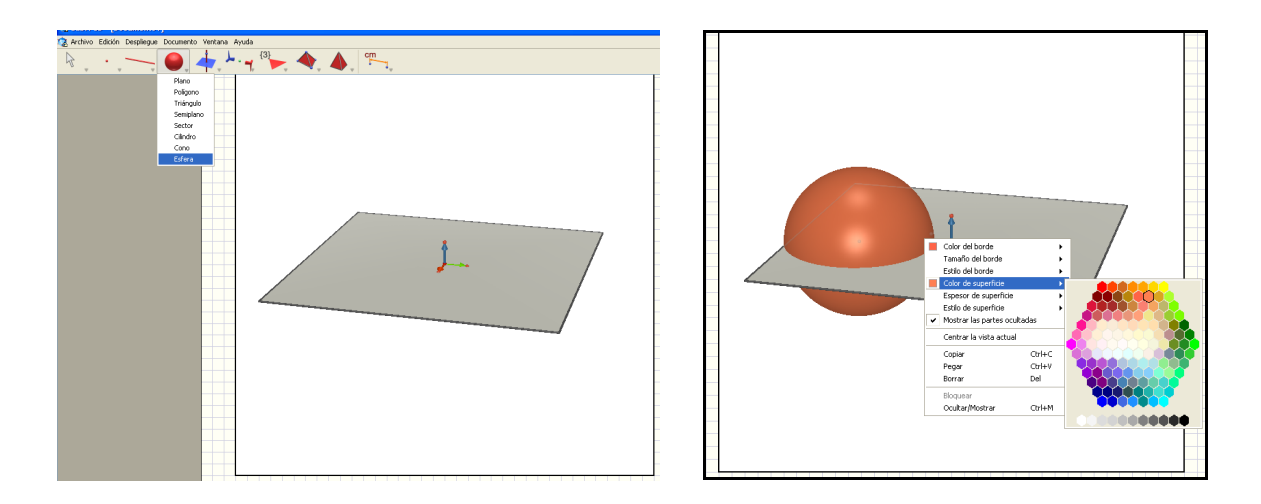

6. Para construir un poliedro haga clic en el icono Poliedros (octavo icono) y seleccione el comando Caja XYZ. Ubique el ratón en algún sitio sobre el plano gris, en el espacio no ocupado por la esfera (aparece el mensaje: caja XYZ por un nuevo punto (sobre plano)). Haga clic y arrastre el ratón libre hacia otra posición del plano (aparece el mensaje: õ y un nuevo punto (sobre plano)), presione la tecla Shift  $(\hat{I})$  de la computadora y arrastre el cursor del ratón hacia arriba (aparece el mensaje:  $\ddot{\text{o}}$  y un nuevo punto (en el espacio)). Haga clic. Listo, hemos construido una caja.

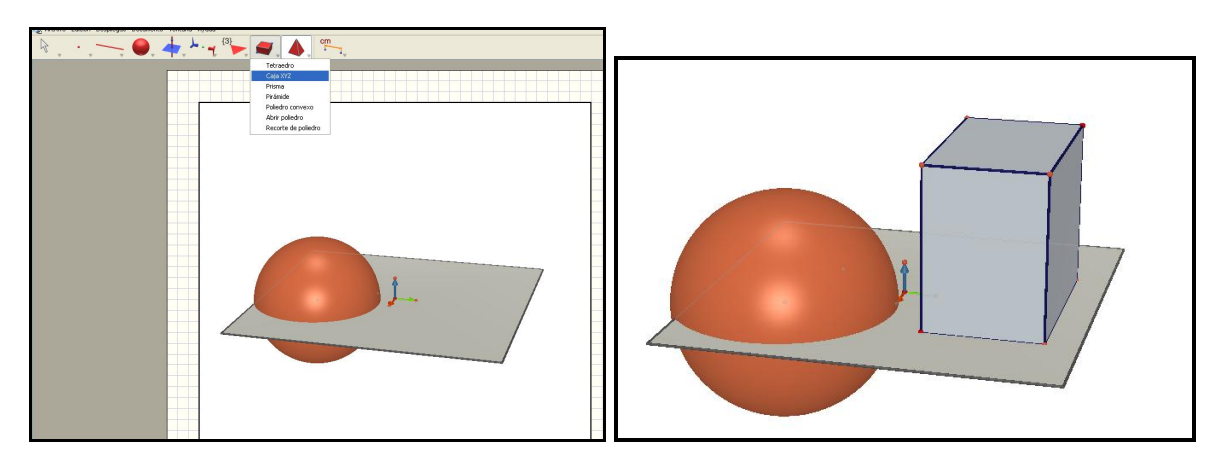

7. Ubique el ratón en cualquier parte del área de trabajo, haga clic derecho y arrástrelo hacia arriba, hacia abajo y a los lados para mover el plano de trabajo y observar los objetos construidos desde distintos puntos de vista. Esta característica se llama función bola de cristal.

El plano gris creado por defecto en cada nueva página se denomina plano base. Este plano base tiene una parte visible (PV) y una parte no visible (PNV) que es el prolongamiento de la parte visible del plano. Cada nuevo objeto que se construya estará sobre el plano base en su parte visible o bien en su parte no visible.

8. Abra un nuevo documento y construya varias cajas XYZ: algunas en la parte superior de la zona de trabajo y otras en la parte inferior.

Ahora construiremos algunas rectas en el plano y en el espacio tridimensional.

9. Abra un nuevo documento. Haga clic en el icono de curvas (tercer icono) y seleccione recta. Construya una recta creando dos puntos sobre la PV del plano base (ubique el cursor del ratón en un punto del plano base (mensaje: recta que pasa por un nuevo punto sobre plano), haga clic, desplace el ratón (mensaje: … y un nuevo punto sobre plano) y haga clic. Posteriormente construya otra recta con un punto sobre la PV del plano base, mueva el ratón, presione la tecla de mayúsculas (shift) y suba o baje el cursor del ratón (mensaje: … y un nuevo punto en el espacio), haga clic. Use la función bola de cristal para apreciar las rectas desde otros ángulos. Haga clic en la herramienta de manipulación e intente desplazar verticalmente las dos rectas construidas (usando la tecla shift).

- 10. En el menú Ventana seleccione Revisar la construcción, para dar los pasos de la construcción anterior. Haga clic en entrar en modo revisión y seleccionar si quiere ir paso a paso o automático.
- 11. Haga doble clic en uno de los puntos de alguna de las rectas o bien seleccione en el menú Ventana el comando Coordenadas. Aparecerá un cuadro con las coordenadas del punto. Modifique la coordenada z (tercera coordenada) de un punto sobre el PV. Haga lo mismo con un punto fuera del PV y del PNV.

Construcciones de poliedros: los 5 sólidos platónicos

Los sólidos platónicos, también conocidos como poliedros regulares convexos; son cuerpos geométricos caracterizados por ser poliedros convexos cuyas caras son polígonos regulares congruentes y en cuyos vértices se unen el mismo número de caras. Las propiedades de estos poliedros son conocidas desde la antigüedad clásica y existen referencias a unas bolas neolíticas de piedra labrada encontradas en Escocia 1000 años antes de que Platón hiciera una descripción detallada de los mismos.

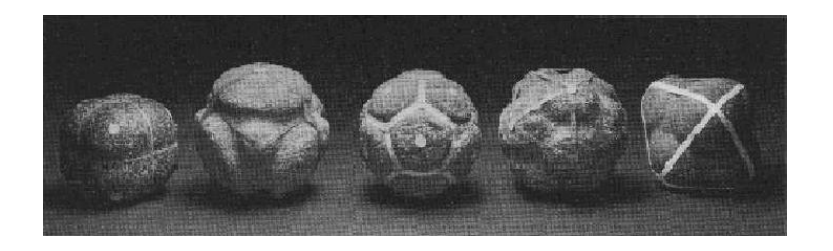

Se les llegaron a atribuir propiedades místicas a los sólidos platónicos y se les asociaron con elementos naturales. Timeo de Locri en el diálogo de Platón dice: El fuego está formado por tetraedros; el aire, de octaedros; el agua, de icosaedros; la tierra de cubos; y como aún es posible una quinta forma, Dios ha utilizado ésta, el dodecaedro pentagonal, para que sirva de límite al mundo+.

Tetraedro, cubo, octaedro, icosaedro, dodecaedro

Los poliedros regulares y en particular los sólidos platónicos, con sus simetrías y belleza, ha inspirado a matemáticos y artistas. El holandés Escher es uno de los artistas de nuestro que ha experimentado la fascinación por estas figuras, como vemos abajo en su grabado Estrellas y en una foto observando su obra con sólidos platónicos superpuestos.

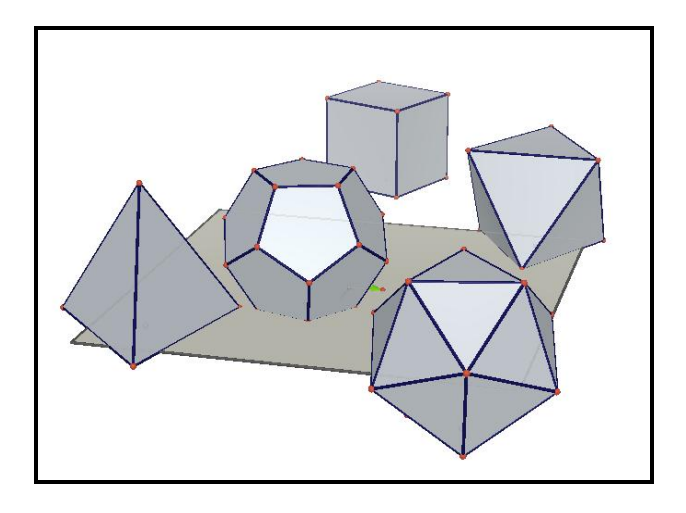

Grabado tomado del tratado *Mysterium Cosmographicum* de Johannes Kepler

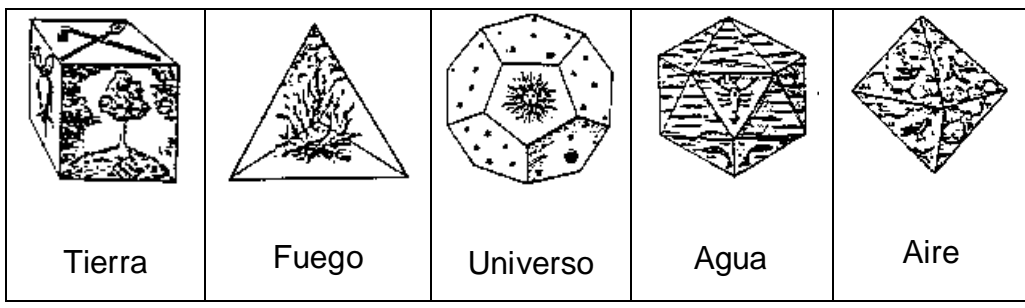

VI Festival Internacional de Matemática 29 al 31 de mayo, 2008, Colegio Bilingüe San Agustín, Palmares, Costa Rica

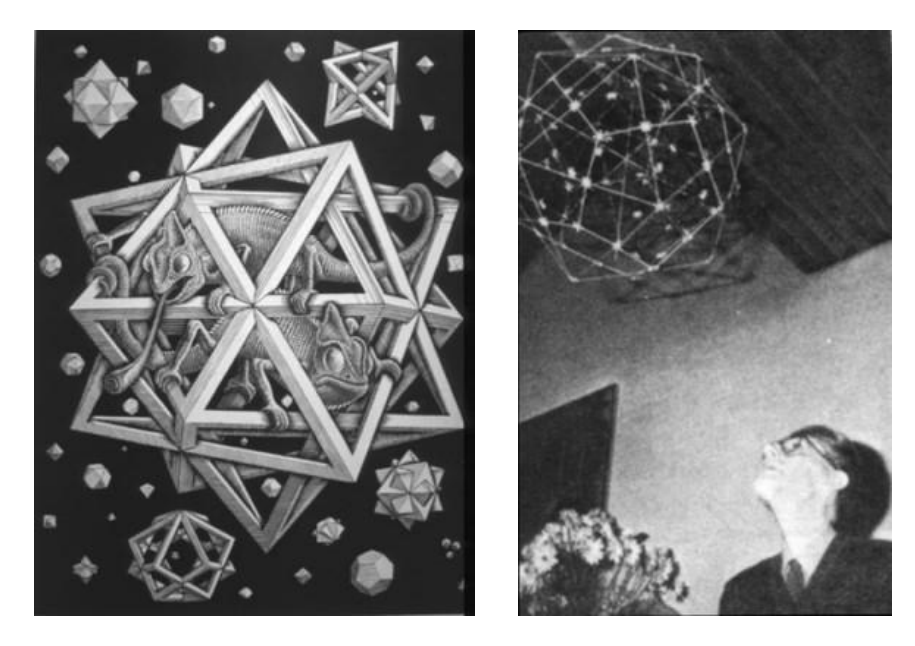

Para construir los sólidos platónicos:

- 1. Haga clic en el penúltimo icono de la barra de herramientas. Seleccione uno de los sólidos platónicos, mueva el cursor del ratón hacia el plano de trabajo, haga clic en la posición deseada (para una cara del sólido) y ubique el cursor en otra posición para el centro de la cara y mover el cursor para un nuevo punto y así construir el objeto geométrico.
- 2. Para abrir el sólido platónico construido: seleccione la herramienta abrir poliedro en el antepenúltimo icono de la barra de herramientas. Haga clic sobre el poliedro para abrirlo. Seleccione la herramienta manipulación para desplazar una de las caras del poliedro, arrastrándola con el ratón. Si presionamos la tecla ctrl mientras arrastramos el ratón entonces restringiremos el ángulo de apertura a múltiplos de 15 grados.
- 3. Para construir un modelo físico del patrón creado: al abrir el poliedro (paso anterior) seleccione Documento, Nueva página patrón. Imprima la página número 2 con el patrón del poliedro construido, imprímalo, recórtelo y construya un modelo físico del poliedro.
- 4. Para copiar una imagen en formato bitmap en el portapapeles, haga clic en la zona de trabajo para activarla, seleccione Edición, copiar la imagen en

#### VI Festival Internacional de Matemática 29 al 31 de mayo, 2008, Colegio Bilingüe San Agustín, Palmares, Costa Rica

formato bitmap y seleccione la resolución. Después de copiada basta pegarla en la aplicación correspondiente.

5. Para insertar una figura dinámica en un documento Microsoft Office seleccione Insertar, objeto, Cabri 3D, aceptar. Aparece un icono con un

poliedro y el símbolo de Cabri 3D . Haga clic derecho sobre el icono y seleccione objeto Cabri3ActiveDoc, Importar, y escoja el archivo a insertar. Para mover dinámicamente el objeto importado, haga clic derecho con el ratón y seleccione objeto Cabri3Active Doc, Manipular. Mueva el ratón para que el objeto se mueva.

Nota**:** Para visualizar dinámicamente las figuras construidas con Cabri 3D se necesita el módulo de extensión (plug-in). Este módulo se instala automáticamente en las PC cuando se instala el software y es compatible con navegadores Mozilla, FireFox, Netscape, Internet Explorer. En Macintosh se necesita instalar manualmente el módulo de extensión para visualizar figuras dinámicas.

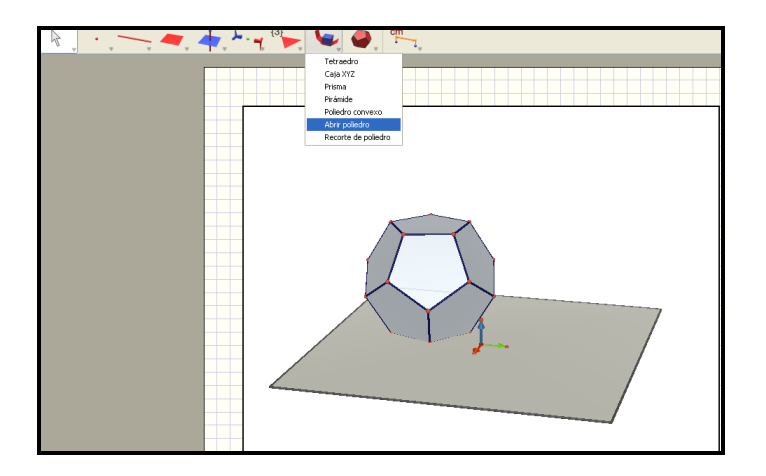

### VI Festival Internacional de Matemática 29 al 31 de mayo, 2008, Colegio Bilingüe San Agustín, Palmares, Costa Rica

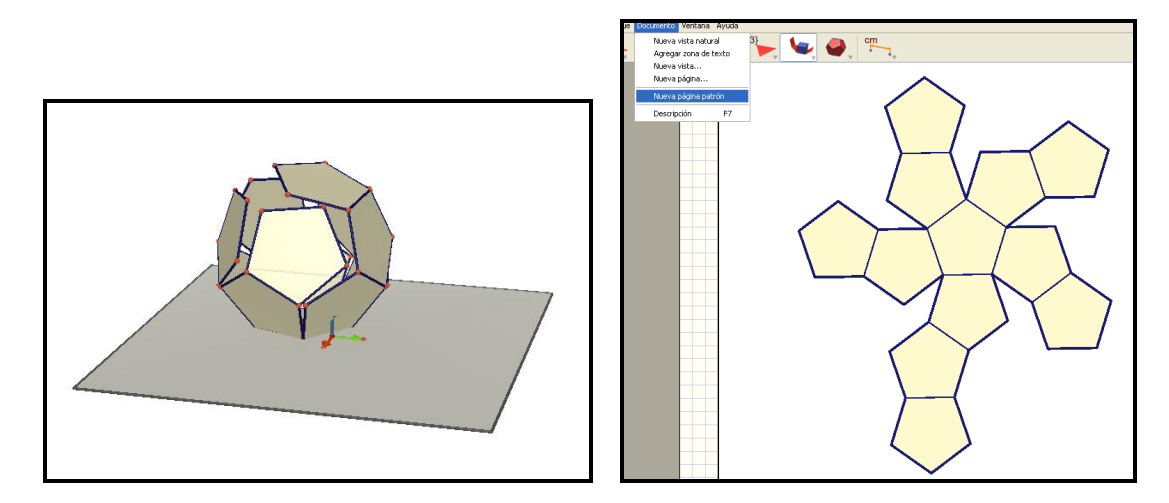

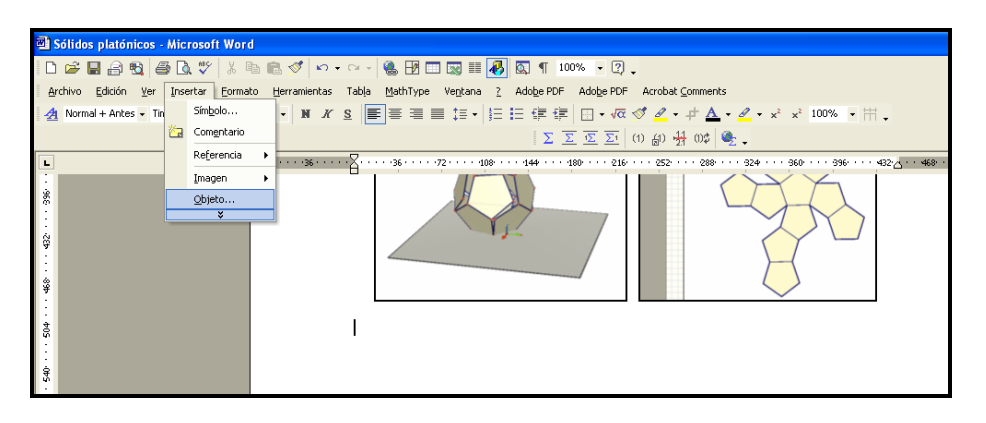

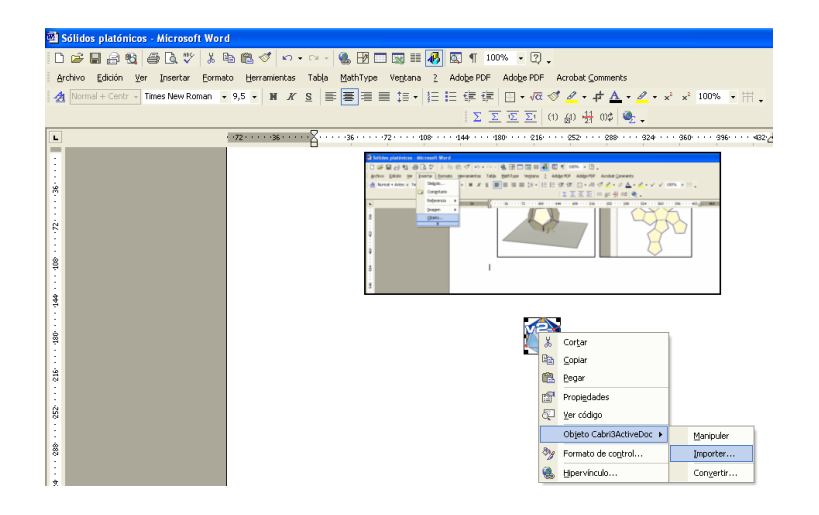

### **Bibliografía**

Manual del usuario de Cabri 3D (2007). Escrito por Sophie y Pierre René de Cotret. Traducido por Moreno Gordillo, J. A. Publicado digitalmente: [http://www.cabri.com.](http://www.cabri.com/)

NCTM (2000). *Principles and Standards for School Mathematics*. National Council of Teachers of Mathematics.